## Planning d'accouplement interactif 4 écrans pour gérer votre bonbonne

Vous utilisez le planning d'accouplement interactif ou souhaitez l'utiliser et vous vous demandez comment construire au mieux votre bonbonne de taureaux ? Suivez le guide :

Pour aller plus loin : tutoriel complet disponible en vidéo sur notre site internet rubrique Actualités puis Toutes les vidéos

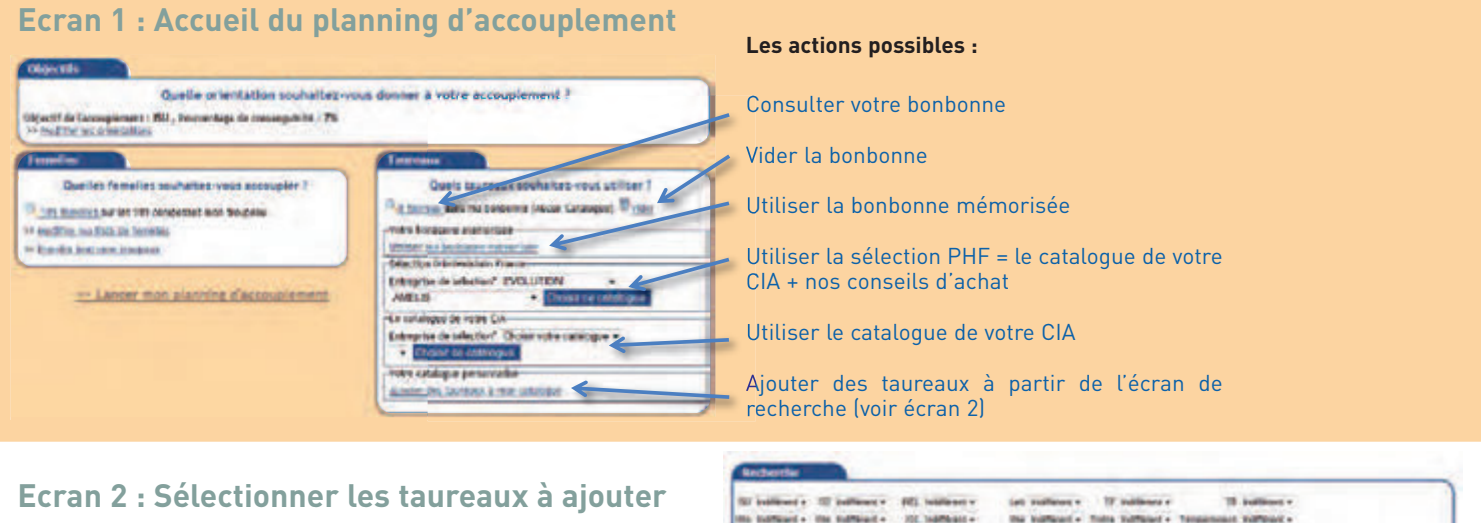

Construire la bonbonne qui vous convient avec des recherches :

- Par critère : index mais aussi disponibilité en semence sexée, rouge / facteur rouge, facilité de naissance
- Par fournisseur : tous les fournisseurs présents sur le marché, français et étrangers
- Par nom ou numéro : pour ajouter un taureau que vous connaissez

Le saviez-vous ? Toutes ces informations sont mises à jour très régulièrement par notre équipe technique qui suit en permanence l'actualité des taureaux.

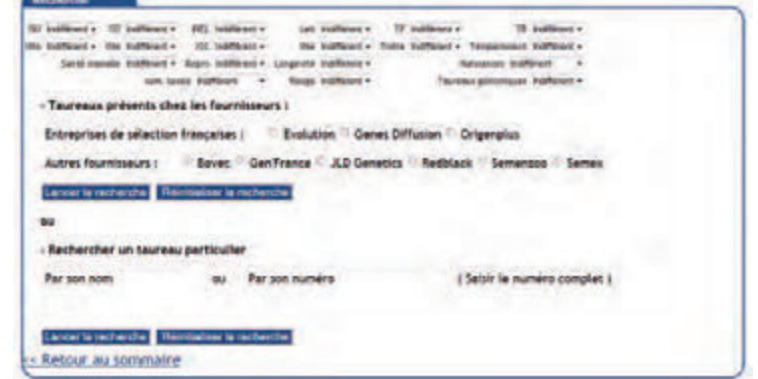

## **Ecran 3 : la liste des taureaux qui répondent à vos critères**

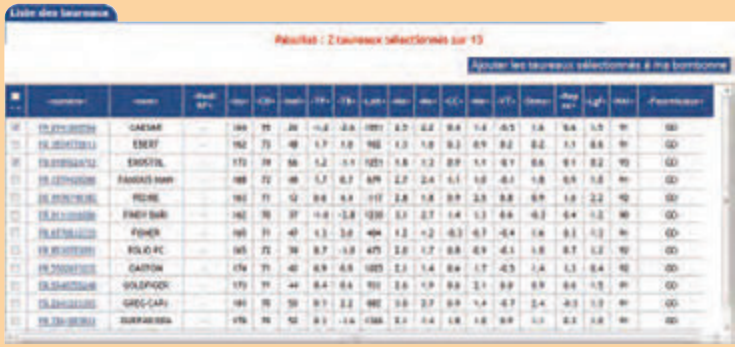

Cochez les taureaux que vous souhaitez ajouter puis cliquez sur :

Ajouter les taureaux sélectionnés à ma bombonne

Le saviez-vous ? En cliquant sur le n° du taureau, vous accédez à sa fiche détaillée.

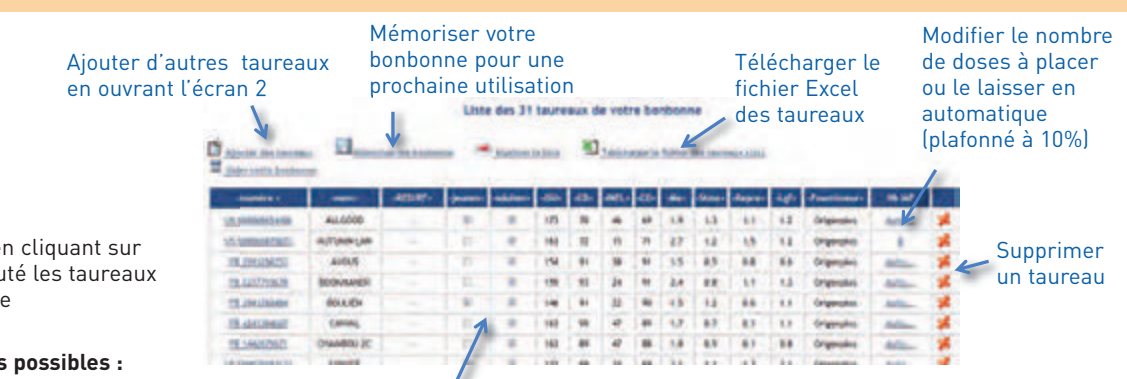

Ex. : Modifier la catégorie de femelles sur laquelle vous souhaitez accoupler le taureau. Jeunes coché / Adultes décoché : le taureau ne sera placé que sur génisses

Accessible à partir de l'écran 1 en cliquant sur la loupe  $\Box$  ou après avoir ajouté les taureaux à votre bonbonne

**Zoom sur les principales actions possibles :**

Tutoriel